## PROCEDURA PER CAMBIARE IL PIN

Accedere al Registro Elettronico con le proprie credenziali

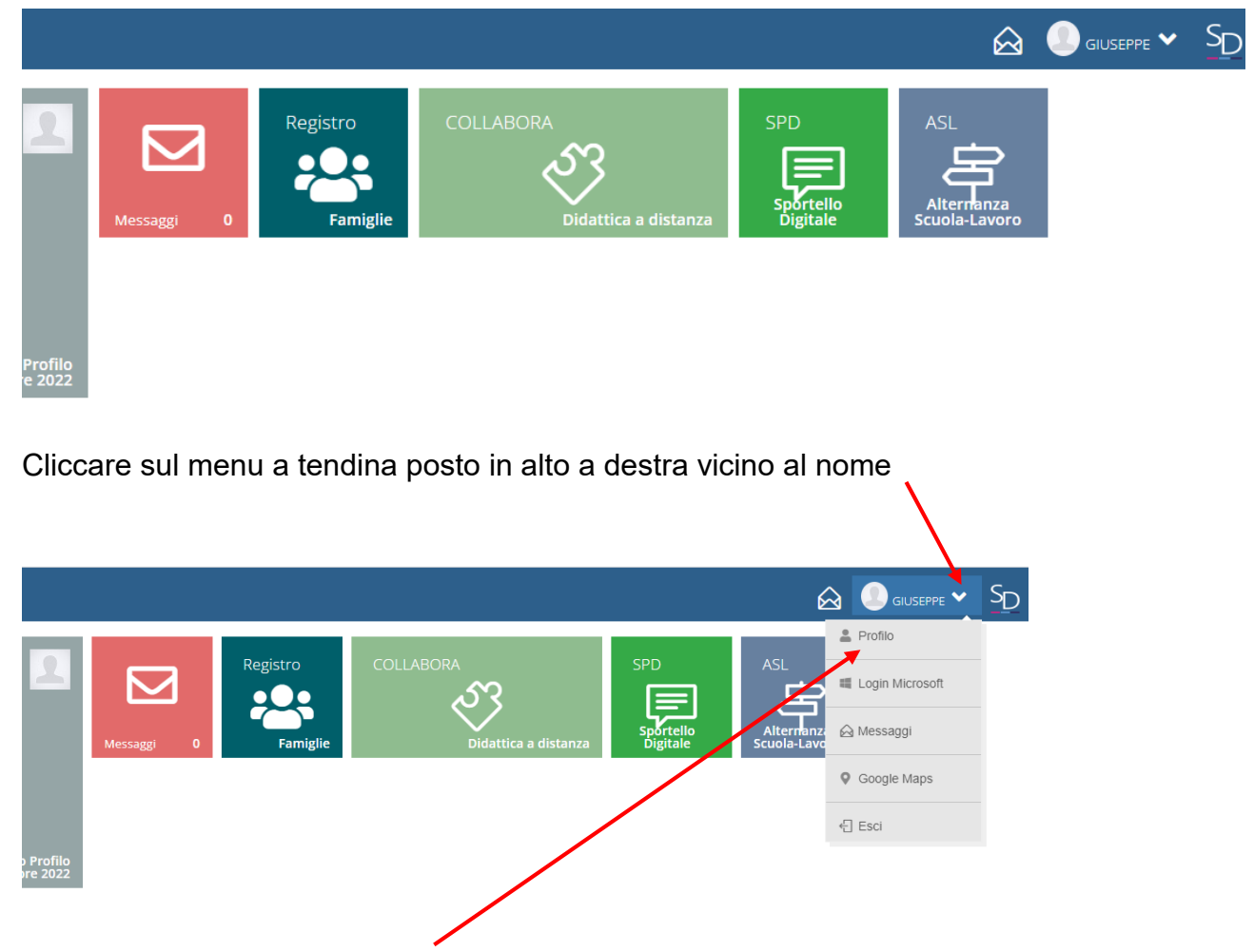

Selezionando l'icona PROFILO si apre la finestra di controllo del proprio profilo

In questa finestra controllare che la mail privata (corrisponde a quella fornita dall'utente alla scuola) sia corretta e attiva.

E' la mail su cui arriveranno eventuale nuova password e/o pin.

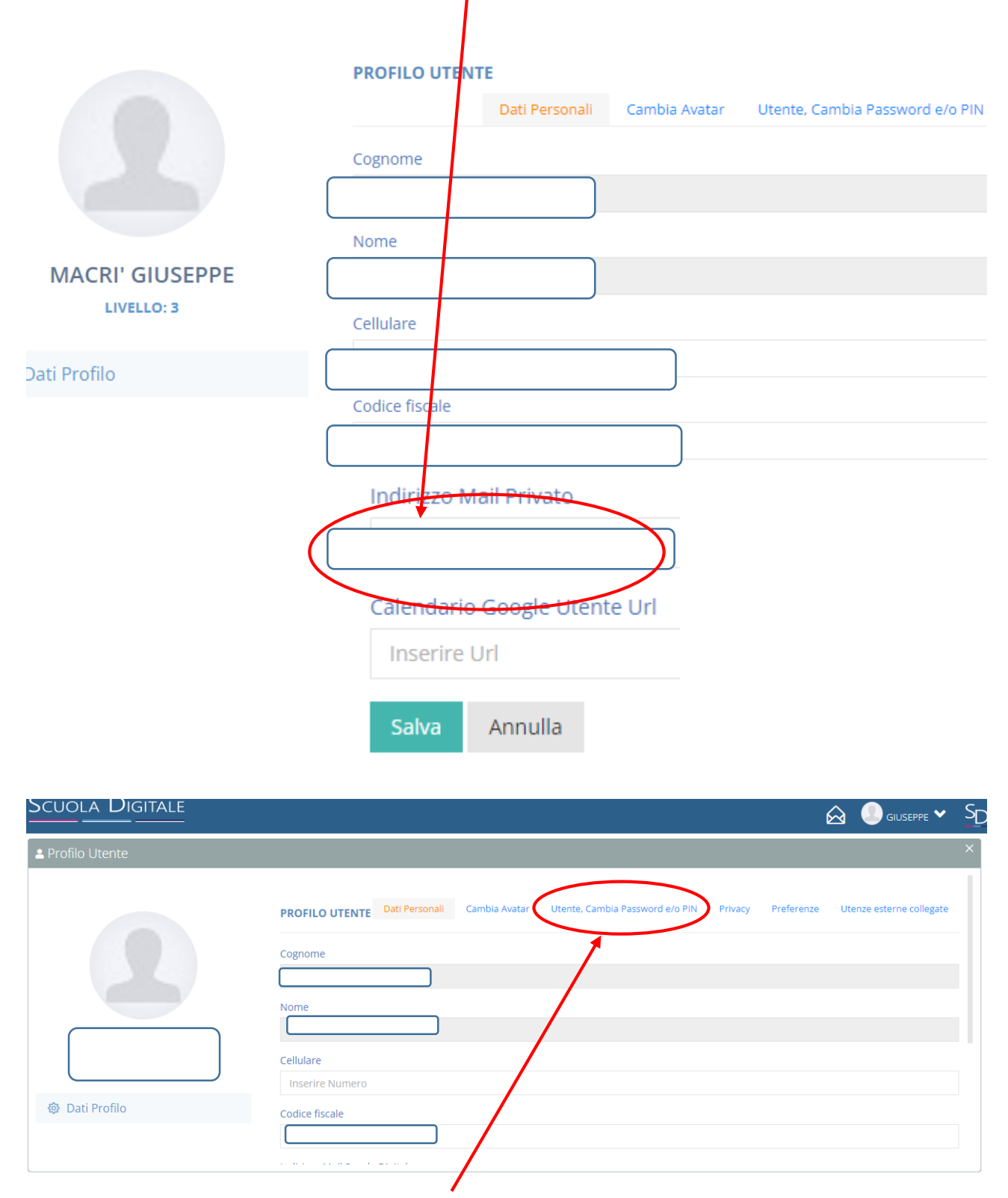

Selezionando l'icona UTENTE CAMBIO PASSWORD E/O PIN si accede alla scheda che consente il cambio della password e/o del pin.

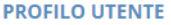

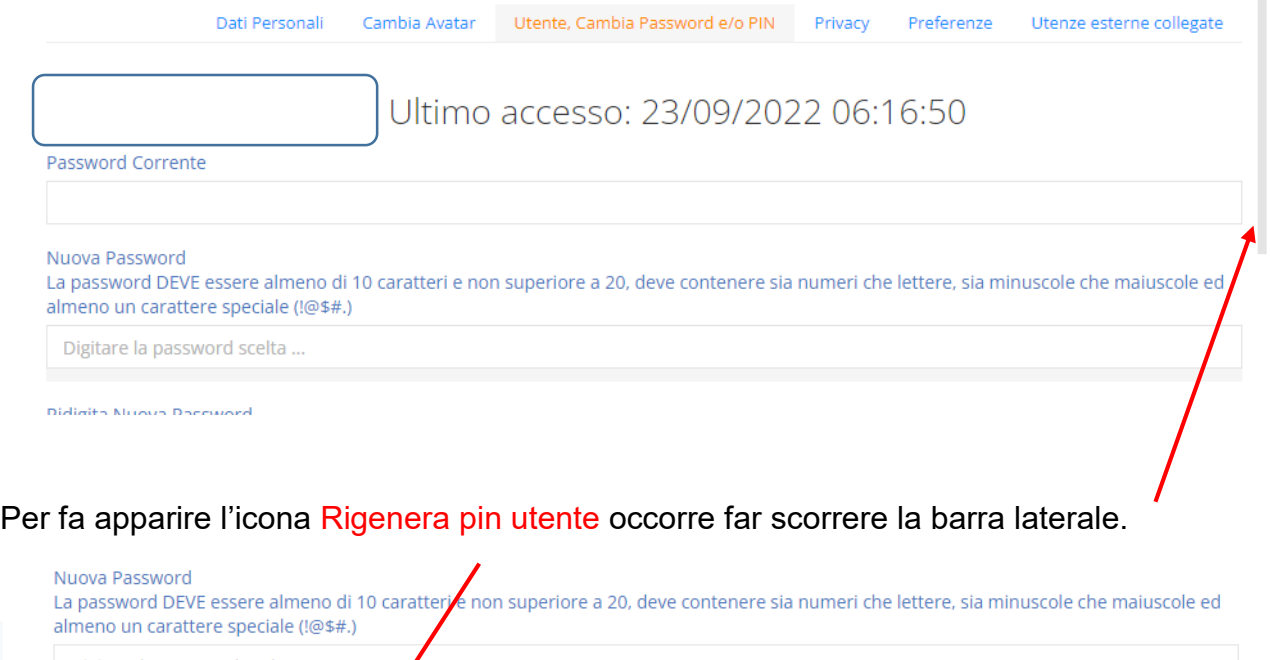

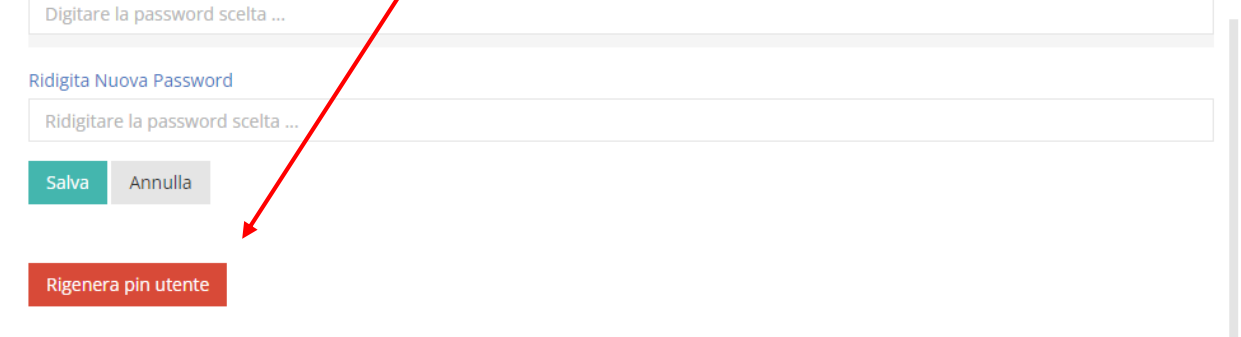

Cliccando sul tasto, il nuovo pin viene generato e inviato automaticamente alla propria mail personale che è riportata nella prima pagina del profilo.